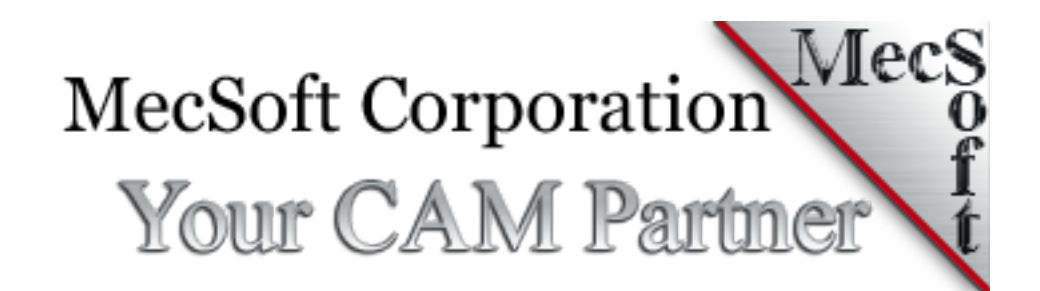

# Network Locked License Server Setup Guide

This document describes the steps to setup licenses using network locked server application for MecSoft products.

#### **STEP 1: INSTALL MECSOFT NETWORK LOCKED LICENSE SERVER**

This utility is typicallly used by a network administrator to install the MecSoft Network Locked License Server on the Server or any computer on your network that is going to be used to serve licenses to clients.

Click **[here](https://www.mecsoft.com/Downloads/MecSoft%20License%20Server%202.0.0.exe)** to download MecSoft Network Locked License Server. Upon successfully installing MecSoft Network Locked License Server, locate the "License Server" shortcut on your desktop, right click and select Run as administrator. Note: Make sure that you have full administrative privilages before running this utility.

# *IMPORTANT: MAKE SURE YOU ARE RUNNING THE APPLICATION AS AN ADMINISTRATOR*

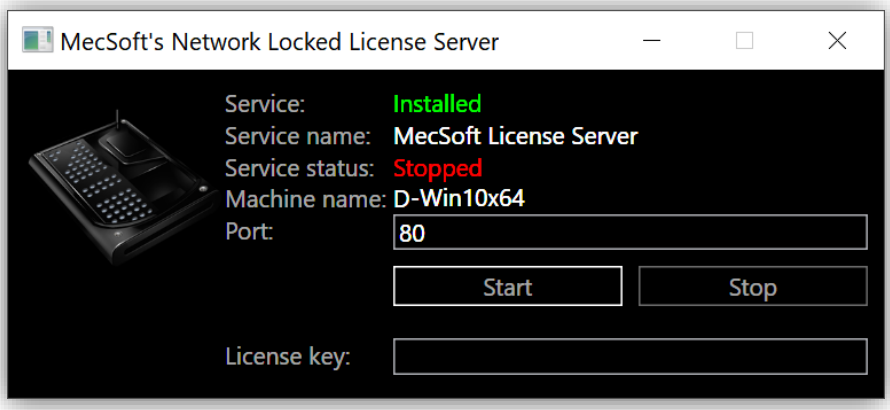

- 1. **Port**: Specify a valid port number that can be accessed on your network (for example 80)
- 2. **License Key**: Enter the product **Activation Code** you received from MecSoft

Click **Start** button and the status would now show as Running.

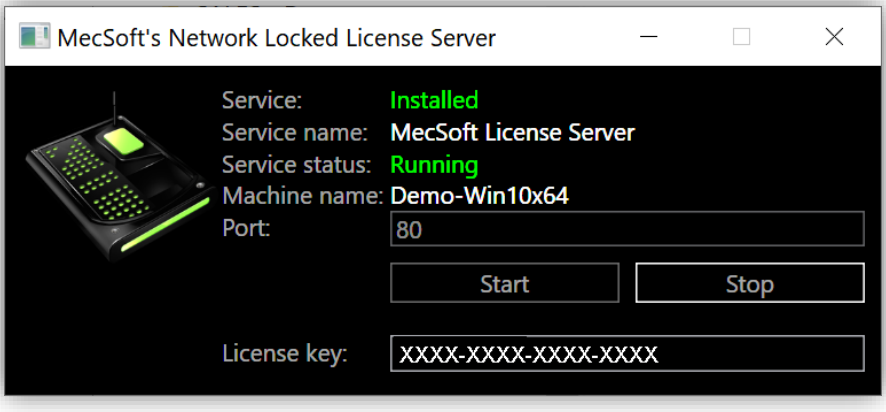

After you start the service you should verify that the service has been started successfully. You can do this by invoking the Windows Task Manager and selecting the Services tab and checking whether a service called MecSoftLicenseServer is running. It should look something like what is shown below:

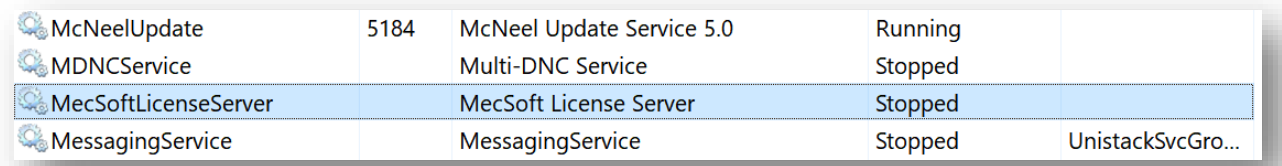

# **STEP 2: LICENSING CLIENT MACHINES**

Now it is time to setup the client machines to authenticate licenses from MecSoft Network Locked License Server.

**IMPORTANT!** This requires constant internet access on each of the client machine(s) running MecSoft CAM software to check-out and check-in the license(s).

- 1. Install your MecSoft CAM application onto a client machine.
- 2. Start your MecSoft CAM application and select Run CAM Demo from the Get Started dialog.

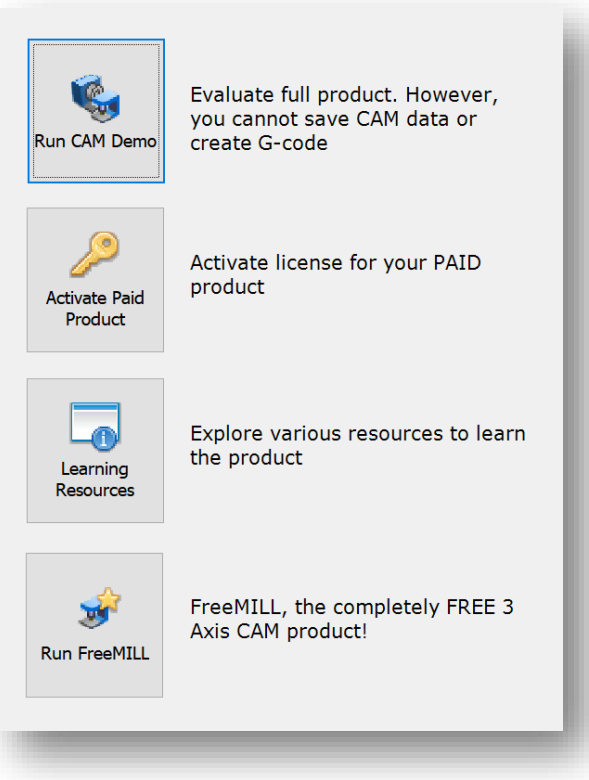

3. Select the MILL plugin application.

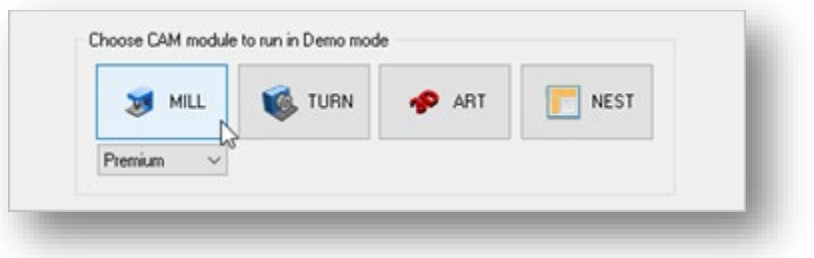

4. If the MILL Machining Browser is not displayed, select the CAM main menu and pick MILL to load the MILL module Machining Browser.

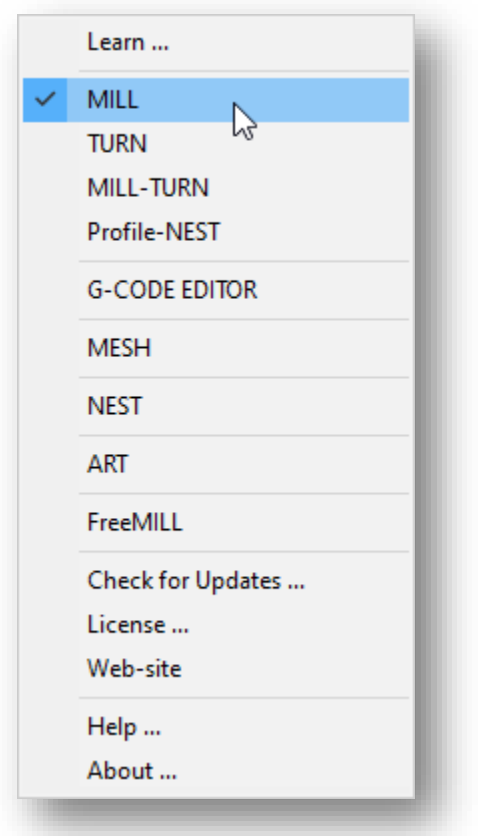

5. From the Machining Browser select the CAM Preferences icon.

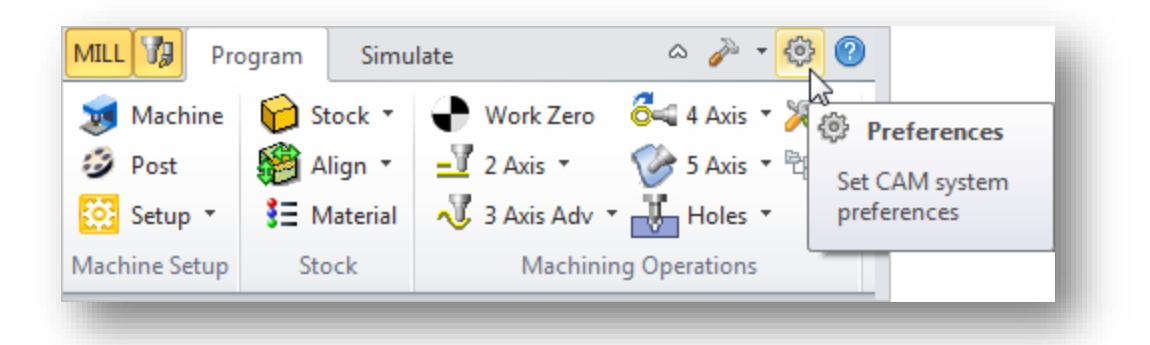

6. Select License from the left side of the dialog to display the Licensing Preferences.

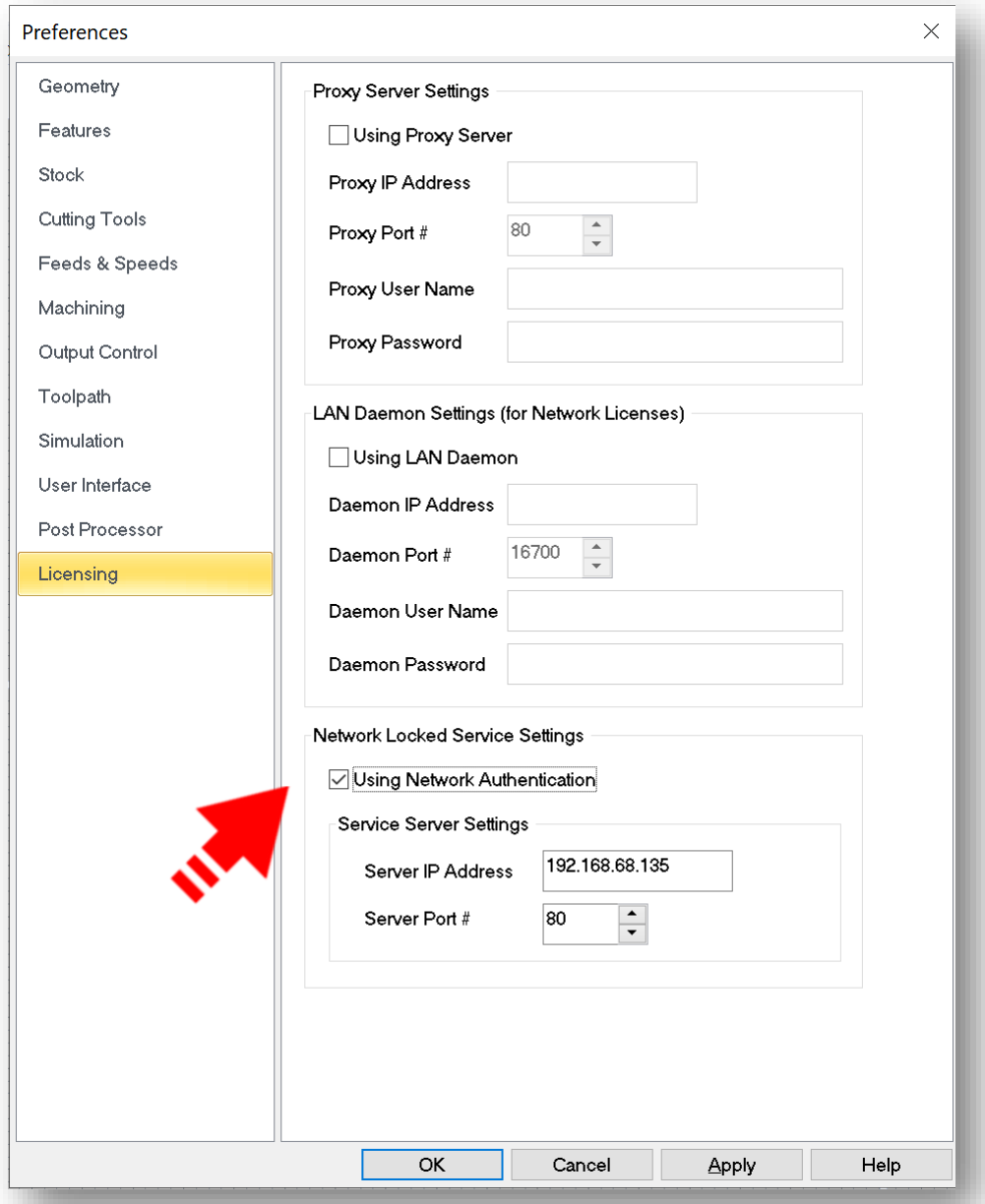

- 7. Check the box next to Using Network Authentication under Network Locked Service Settings.
- 8. Enter the Server IP Address and Server Port #. The Server IP address is the IP address of the server where you have installed MecSoft Network Locked License Server. Alternatively you can enter the Name of the server instead of the IP address. The Server Port # is the Port # that was specified in MecSoft Network Locked License Server. If you do not know the values for these fields contact your IT personnel who setup the MecSoft Network Locked License Server to enter them or provide them to you.
- 9. Click Apply and OK to close the CAM Preferences dialog.
- 10. Close your MecSoft CAM application.
- 11. Start your MecSoft CAM application and from the CAM main menu select License to see your license status information.

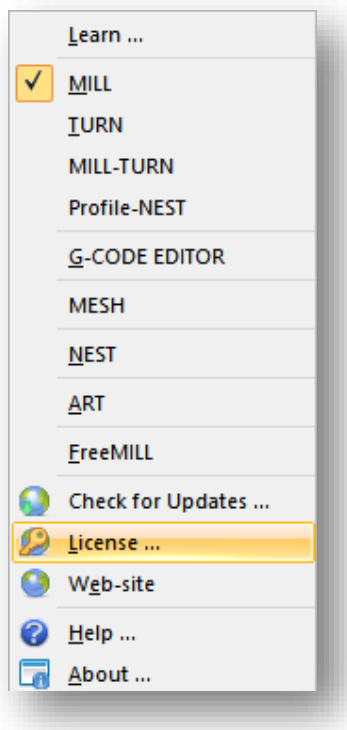

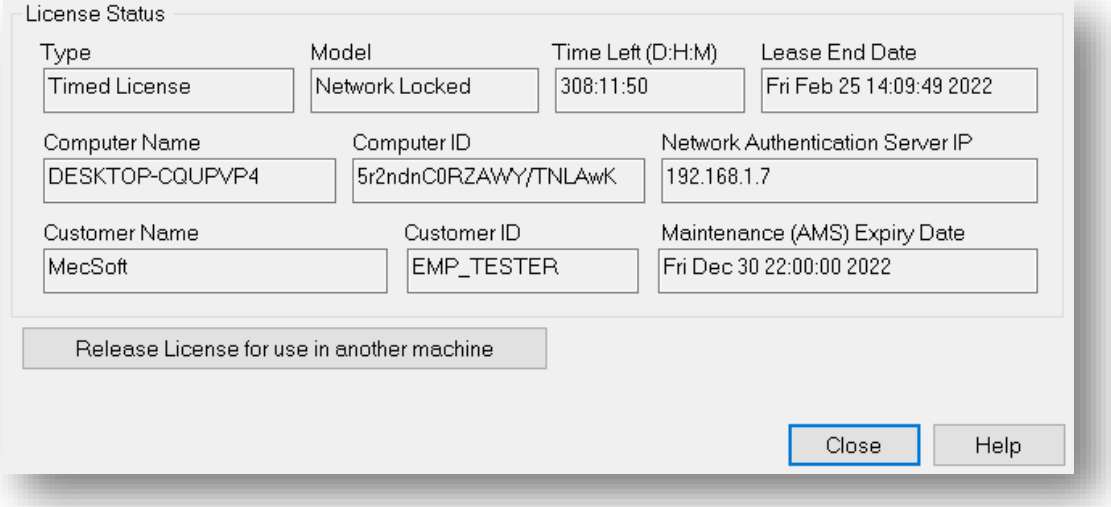

#### **TROUBLESHOOTING**

If you are unable to start and or stop services when using the MecSoft Network Locked License Server application, make sure you are running the application as an administrator. You can view the MecSoftLicenseServer service status in the Services tab of the Windows taks manager. An example is shown below.

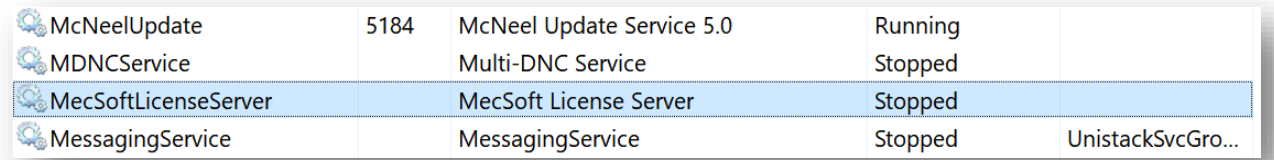

## COMMUNICATION ISSUES

If client is unable to checkout a license and you are prompted with a Get Started Dialog please make sure the client is able to communicate to the server and the port number you specified is not being blocked in your router/firewall. You will need to setup an inbound TCP rule in your firewall to open the port # you have specified in MecSoft Network Locked License Server. Make sure to Stop and Start the MecSoft Network Locked License Server once you have made changes to your firewall.

To check that the specified port is open, you can use the "Telnet" windows application. To run it you need to open command prompt as administrator and type "telnet". Then, the "telnet" command prompt will appear, and you need to type "o[pen] <hostname> [<port>]" (for instance "o 127.0.0.1 16700") and press enter, so the "telnet" application will try to connect to the specified address and show you a result.

If you are behind a proxy, make sure to enter the Proxy credentials under CAM Preferecnes – Licensing.

If you are still unable to checkout a license contact us a[t support@mecsoft.com](mailto:support@mecsoft.com) for further assistance.

# **CLIENT MACHINES SETUP**

To make license check-in and check-out transparent to clients using the Network Locked Network license, System Administrators can save the CAM product license setttings in the HKLM registry of each of the client machines. Once the settings are saved there, client machines do not have to register their product. The CAM product will pick up the settings from this registry and will automatically register the product license. This scheme allows system administrators to effectively hide the license code from client machine users as well as making the license check-in and check-out as transparent as possible for them.

To do this follow the procedure outlined below:

- 1. Launch the CAM product any one of your computers where the CAM software is installed
- 2. Enter the License Server settings in the License Preferences dialog and select OK
- 3. Then use the license registration dialog to register using the license code that was sent to you
- 4. Close the CAM product. This will write all of the settings to the HKCU registry
- 5. Now open the Windows Registry Editor and export the .reg file by navigating to
- 6. HKEY\_CURRENT\_USER\Software\MecSoft Corporation\*product name\*VMLicenseSettings
- 7. After you have exported the settings to a file, edit the file using a text editor and replace "**HKEY\_CURRENT\_USER\ Software**" with "**HKEY\_LOCAL\_MACHINE\ SOFTWARE**" For example:

 **HKEY\_CURRENT\_USER\Software\MecSoft Corporation\RhinoCAM 2022 for Rhino 7.0\VMLicenseSettings** with

#### **HKEY\_LOCAL\_MACHINE\SOFTWARE\MecSoft Corporation\RhinoCAM 2022 for Rhino 7.0\VMLicenseSettings**

- 8. Save & close the .reg file.
- 9. Copy the saved.reg file to all computers that have MecSoft CAM software installed, Right click and select Merge.